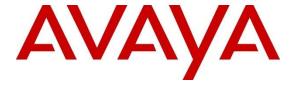

### **DevConnect Program**

Application Notes for Aceyus VUE Version 7 with Avaya Aura® Communication Manager Release 10.1.3 and Avaya Call Management System Release 20 using Call History Interface – Issue 1.0

### **Abstract**

These Application Notes describe the configuration steps required to integrate Aceyus with Avaya Call Management System using the Aceyus Historical Interface to capture ACD contact center data from Avaya Aura® Communication Manager. The Call History Interface is used to obtain historical splits/skills, Vector Directory Numbers (VDNs), and agent data periodically.

Readers should pay attention to **Section 2**, in particular the scope of testing as outlined in **Section 2.1** as well as any observations noted in **Section 2.2**, to ensure that their own use cases are adequately covered by this scope and results.

Information in these Application Notes has been obtained through DevConnect compliance testing and additional technical discussions. Testing was conducted via the DevConnect Program.

### 1. Introduction

These Application Notes describe the configuration steps required to integrate Aceyus with Avaya Call Management System (CMS) using the Aceyus Historical Interface to capture ACD call center data from Avaya Aura® Communication Manager (Communication Manager). The Call History Interface is used to obtain historical splits/skills, Vector Directory Numbers (VDNs), and agent data periodically.

The Aceyus Historical Adapters are windows services that are installed in the customer's environment to enable data collection via ODBC from one or many Avaya CMS servers. These services are installed and supported by the Aceyus Professional Services and support teams. These services require Microsoft .NET Framework and Microsoft Windows Server to operate and place data in the Aceyus Data Warehouse installed in the customer's environment.

# 2. General Test Approach and Test Results

The feature test cases were performed manually. Incoming calls were made to the monitored ACD/Skill and VDN groups to enable data streams to be sent to Aceyus. Manual call controls and work mode changes from the agent telephones were exercised as necessary to populate specific fields in the data streams.

The serviceability test cases were performed manually by stopping and restarting the Aceyus Historical interface, and by disconnecting and reconnecting the LAN cable to the Aceyus server.

The verification of all tests included checking of proper display of call data at the Aceyus server and comparing the displayed data with reports from the Avaya CMS server.

DevConnect Compliance Testing is conducted jointly by Avaya and DevConnect members. The jointly-defined test plan focuses on exercising APIs and/or standards-based interfaces pertinent to the interoperability of the tested products and their functionalities. DevConnect Compliance Testing is not intended to substitute full product performance or feature testing performed by DevConnect members, nor is it to be construed as an endorsement by Avaya of the suitability or completeness of a DevConnect member's solution.

Avaya recommends our customers implement Avaya solutions using appropriate security and encryption capabilities enabled by our products. The testing referenced in these DevConnect Application Notes included the enablement of supported encryption capabilities in the Avaya products only (private network side). Readers should consult the appropriate Avaya product documentation for further information regarding security and encryption capabilities supported by those Avaya products.

Support for these security and encryption capabilities in any non-Avaya solution component is the responsibility of each individual vendor. Readers should consult the appropriate vendor-supplied product documentation for more information regarding those products.

For the testing associated with these Application Notes, the interface between Avaya systems and the Aceyus did not include use of any specific encryption features as requested by Aceyus.

# 2.1. Interoperability Compliance Testing

The interoperability compliance test included feature and serviceability testing. The feature testing focused on verifying Aceyus parsing and displaying of ACD/Skill, VDN, and Agent data from Avaya CMS.

The serviceability testing focused on verifying the ability of Aceyus to recover from adverse conditions, such as restarting Aceyus services and interfaces.

#### 2.2. Test Results

The test objectives listed in **Section 2.1** were verified and all test cases were executed and passed.

# 2.3. Support

Contact Aceyus for technical support.

Web: www.aceyus.com
 Phone: +1-888-222-3987
 Email: support@aceyus.com

# 3. Reference Configuration

**Figure 1** illustrates the configuration used for compliance testing. The network consisted of Communication Manager, Avaya CMS and Aceyus server running on a virtualized environment.

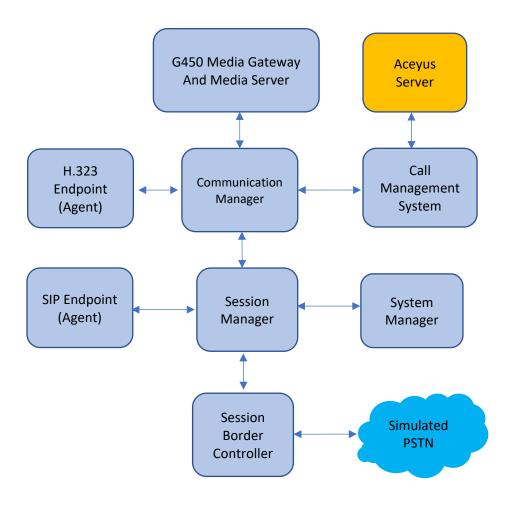

**Figure 1: Network Configuration** 

# 4. Equipment and Software Validated

The following equipment and software were used for the sample configuration provided:

| Equipment/Software                      | Release/Version               |  |  |  |  |
|-----------------------------------------|-------------------------------|--|--|--|--|
| Avaya Aura® Communication Manager       | 10.1.3.0                      |  |  |  |  |
| running on Virtualized Environment      | CM 10.1.3.0.1.974.27893       |  |  |  |  |
| Avaya Aura® System Manager running on   | 10.1.2.0                      |  |  |  |  |
| Virtualized Environment                 | Software No: 10.1.2.0.0715476 |  |  |  |  |
| Avaya Aura® Session Manager running on  | 10.1.2.0                      |  |  |  |  |
| Virtualized Environment                 | 10.1.2.0.1012016              |  |  |  |  |
| Avaya Session Border Controller         | 10.1.2.0                      |  |  |  |  |
|                                         | 10.1.2.0-64-23285             |  |  |  |  |
| Avaya Aura® Media Server running on     | 10.0                          |  |  |  |  |
| Virtualized Environment                 |                               |  |  |  |  |
| Avaya Call Management System            | 20.0                          |  |  |  |  |
|                                         | cms-R20.0.0.0                 |  |  |  |  |
| Avaya G450 Media Gateway                | 42.7.0                        |  |  |  |  |
| Avaya 96x1 IP Deskphones                | 6.8.5.4.10 (H.323)            |  |  |  |  |
| Avaya J189 Deskphone                    | 4.1.0.0.9 (SIP)               |  |  |  |  |
| Avaya Agent for Desktop Softphone (SIP) | 2.0.6.25                      |  |  |  |  |
| Aceyus VUE running on Windows 2016      | 7.2.1.0                       |  |  |  |  |
| server                                  |                               |  |  |  |  |

# 5. Configure Avaya Aura® Communication Manager

This section describes the steps required for Communication Manager to support the configuration in **Figure 1**. The following pages provide step-by-step instructions on how to administer parameters specific to the Aceyus solution only. The assumption is that the appropriate license and authentication files have been installed on the servers and that login and password credentials are available and that the reader has a basic understanding of the administration of Communication Manager. It is assumed that all other connections, (e.g., to PSTN, to LAN) are configured and will not be covered in this document. The reader will need access to the System Access Terminal (SAT). For detailed information on the installation, maintenance, and configuration of Communication Manager, please refer to **Section 10**.

This section provides the procedures for configuring Communication Manager. The procedures include the following areas:

- Verify Communication Manager Options
- Administer adjunct CMS release
- Administer processor interface channel
- Administer measured VDN
- Administer measured Skill

The detailed administration of contact center devices such as ACD/Skill, VDN, Vector, and Agents are assumed to be in place. These Application Notes will only cover how to enable ACD/Skill, VDN, and Agent data to be sent to Avaya CMS.

## 5.1. Verify Avaya Aura® Communication Manager Software Options

Log into the System Access Terminal (SAT) to verify that the Communication Manager license has proper permissions for features illustrated in these Application Notes. Use the "display system-parameters customer-options" command to verify that the **G3 Version** field is set to "V20" on **Page 1**, as shown below.

```
display system-parameters customer-options
                                                           Page
                                                                  1 of 12
                            OPTIONAL FEATURES
      G3 Version: V20
                                             Software Package: Enterprise
                                              System ID (SID): 1
        Location: 2
        Platform: 28
                                              Module ID (MID): 1
                                                      USED
                         Platform Maximum Ports: 81000 124
                              Maximum Stations: 41000
                                                         61
                      Maximum XMOBILE Stations: 41000
                                                         0
              Maximum Off-PBX Telephones - EC500: 41000
                                                          0
              Maximum Off-PBX Telephones - OPS: 41000
                                                         21
                                                         0
              Maximum Off-PBX Telephones - PBFMC: 41000
              Maximum Off-PBX Telephones - PVFMC: 41000
                                                         0
              Maximum Off-PBX Telephones - SCCAN: 0
                                                           0
              Maximum Off-PBX Telephones - EMX: 41000
                                                           0
                   Maximum Survivable Processors: 313
       (NOTE: You must logoff & login to effect the permission changes.)
```

Navigate to **Page 7** and verify that the **Call Center Release** field is set to "10.1", as shown below.

```
display system-parameters customer-options
                                                                              Page
                                                                                       7 of 12
                              CALL CENTER OPTIONAL FEATURES
                                Call Center Release: 10.1
                                       ACD? y
                                                                              Reason Codes? y
                                                  Service Level Maximizer? n
Service Observing (Basic)? y
                            BCMS (Basic)? y
           BCMS/VuStats Service Level? y
  BSR Local Treatment for IP & ISDN? y Service Observing (Remote/By FAC)? y
                                                  Service Observing (VDNs)? y
                      Business Advocate? n
                        Call Work Codes? y
                                                                                  Timed ACW? y
       DTMF Feedback Signals For VRU? y
                                                                        Vectoring (Basic)? y
                  Dynamic Advocate? n Vectoring (Prompting)? y
Agent Selection (EAS)? y Vectoring (G3V4 Enhanced)? y
EAS-PHD? y Vectoring (3.0 Enhanced)? y
Forced ACD Calls? n Vectoring (ANI/II-Digits Routing)? y
Least Occupied Agent? y Vectoring (G3V4 Advanced Routing)? y
                                                                   Vectoring (Prompting)? y
        Expert Agent Selection (EAS)? y
            Lookahead Interflow (LAI)? y
                                                                        Vectoring (CINFO)? y
Multiple Call Handling (On Request)? y

Vectoring (Best Service Routing)? y
  Multiple Call Handling (Forced)? y PASTE (Display PBX Data on Phone)? y
                                                                   Vectoring (Holidays)? y
                                                                   Vectoring (Variables)? y
          (NOTE: You must logoff & login to effect the permission changes.)
```

**Note**: Values used were specific to this Compliance Test. When integrating with other releases please use the version information provided for that release.

## 5.2. Administer Adjunct CMS Release

Use the "change system-parameters features" command and navigate to **Page 12**. Set the **Reporting Adjunct Release** field for **CMS** to the software release of the Avaya CMS. In this case, "R18.1/19.0" is used to correspond to Avaya CMS software release R20.0.

```
change system-parameters features
                                                                Page 12 of 19
                       FEATURE-RELATED SYSTEM PARAMETERS
 AGENT AND CALL SELECTION
                        MIA Across Splits or Skills? n
                         ACW Agents Considered Idle? y
                   AUX Agents Considered Idle (MIA)? n
                     AUX Agent Remains in LOA Queue? n
                         Call Selection Measurement: current-wait-time
   Service Level Supervisor Call Selection Override? n
                                Auto Reserve Agents: none
      Block Hang-up by Logged-in Auto-Answer Agents? n
 CALL MANAGEMENT SYSTEM
    REPORTING ADJUNCT RELEASE (determines protocol used by appl link)
                                      CMS (appl mis): R18.1/R19.0
                                 AAPC/IQ (appl ccr):
                              BCMS/VuStats LoginIDs? y
                  BCMS/VuStats Measurement Interval: hour
          BCMS/VuStats Abandon Call Timer (seconds):
                    Validate BCMS/VuStats Login IDs? n
                           Clear VuStats Shift Data: on-login
                Remove Inactive BCMS/VuStats Agents? n
```

#### 5.3. Administer Node Name

Add an **IP Address** entry for the CMS system in the node names table with the "change nodenames ip" command.

| change node-name | s ip         |               | Page | 1 of | 2 |
|------------------|--------------|---------------|------|------|---|
|                  |              | IP NODE NAMES |      |      |   |
| Name             | IP Address   |               |      |      |   |
| AMS1             | 10.33.1.30   |               |      |      |   |
| CMS20            | 10.33.1.18   |               |      |      |   |
| RDTT             | 10.33.100.16 |               |      |      |   |
| default          | 0.0.0.0      |               |      |      |   |
| sm10             | 10.33.1.42   |               |      |      |   |
| interopASMB      | 10.33.1.22   |               |      |      |   |
| procr            | 10.33.1.43   |               |      |      |   |

#### 5.4. Administer Processor Interface Channel

A processor channel needs to be enabled for communication between Communication Manager and CMS, use the "change communication-interface processor-channels" command to add an entry with the following values, and submit these changes.

Enable: "y"Appl.: "mis"

■ **Mode:** "s" for server mode.

■ Interface Link: "pv4"

■ **Interface Chan:** TCP channel number for Avaya CMS. In this case "5001".

**Destination Node:** The node name configured in previous section.

■ **Destination Port:** "0"

• Session Local: Local Session ID for the connection to CMS. In this case

"1"

• Session Remote: Remote Session ID for the connection to CMS. In this case

"1"

The **Interface Chan** field contains the Avaya CMS TCP channel number, which is defined as part of the Avaya CMS installation. For the compliance testing, the TCP channel number of **"5001"** was used.

| chang                        | change communication-interface processor-channels Page 1 of 24 |       |    |      |           |            |      | 24    |         |      |
|------------------------------|----------------------------------------------------------------|-------|----|------|-----------|------------|------|-------|---------|------|
| PROCESSOR CHANNEL ASSIGNMENT |                                                                |       |    |      |           |            |      |       |         |      |
| Proc                         |                                                                | Gtw   | У  | Int  | terface   | Destinat   | cion | Ses   | sion    |      |
| Mach                         |                                                                |       |    |      |           |            |      |       |         |      |
| Chan                         | Enable                                                         | Appl. | To | Mode | Link/Chan | Node       | Port | Local | /Remote | e ID |
| 1:                           | У                                                              | mis   |    | s    | pv4 5001  | CMS20      | 0    | 1     | 1       |      |
| 2:                           | У                                                              | mis   |    | S    | pv4 5002  | interopcms | 0    | 2     | 2       |      |

#### 5.5. Administer Measured VDN

Use the "change vdn n" command, where "n" is the extension of the VDN to be measured by Avaya CMS. Set the **Measured** field to "external" or "both" to enable measurement data on the VDN to be sent to Avaya CMS. Repeat this step for all VDNs that will be monitored by Avaya CMS.

```
change vdn 3340
                                                                 Page
                                                                         1 of
                                                                                3
                            VECTOR DIRECTORY NUMBER
                             Extension: 3340
                                                                 Unicode Name? n
                                 Name*: Contact Center 1
                           Destination: Vector Number
                                                              1
                   Attendant Vectoring? n
                  Meet-me Conferencing? n
                    Allow VDN Override? n
                                   COR: 1
                                    TN*: 1
                                                 Report Adjunct Calls as ACD*? n
                              Measured: both
        Acceptable Service Level (sec): 20
        VDN of Origin Annc. Extension*:
                            1st Skill*:
                            2nd Skill*:
                            3rd Skill*:
SIP URI:
* Follows VDN Override Rules
```

#### 5.6. Administer Measured Skill

Use the "change hunt-group n" command, where "n" is the extension of the ACD/Skill group number to be measured by Avaya CMS. On **Page 2** set the **Measured** field to "external" or "both" to enable real-time measurement data on the ACD/Skill group and the associated agents to be sent to Avaya CMS. Repeat this step for all ACD/Skill groups that will be measured by Avaya CMS.

```
change hunt-group 1
                                                            Page
                                                                   2 of
                                                                          4
                                  HUNT GROUP
                  Skill? y
                                Expected Call Handling Time (sec): 180
                                  Service Level Target (% in sec): 80 in 20
                    AAS? n
                 Measured: both
     Supervisor Extension:
      Controlling Adjunct: none
        VuStats Objective:
  Multiple Call Handling: none
 Timed ACW Interval (sec):
                                    After Xfer or Held Call Drops? n
```

# 6. Configure Avaya Call Management System

There is no special configuration needed to configure ICHI (ODBC) on Avaya CMS. Configuration of the ECHI is performed by Avaya Professional Services and is outside the scope of these Application Notes.

# 7. Configure Aceyus

Aceyus Professional Services login to the data collection server (a windows server) installed in the customer's environment to configure the "Aceyus – Avaya CMS Historical Adapter" service. This includes installing the necessary MSSQL database for data to be stored in, setting data retention sizing, configuring ODBC and testing data migration.

# 8. Verification Steps

This section provides the tests that can be performed to verify proper configuration of Communication Manager, Avaya Call Management System, and Aceyus.

## 8.1. Verify Avaya Aura® Communication Manager

Verify the status of the processor interface channel by using the "status processor-channels n" command, where "n" is the processor channel number from **Section 5.3**. Verify that the **Session Layer Status** is "In Service", and that the **Socket Status** is "TCP connected", as shown below.

```
status processor-channels 1
PROCESSOR-CHANNEL STATUS

Channel Number: 1
Session Layer Status: In Service
Socket Status: TCP connected
Link Number: pv4
Link Type: processor ethernet
Message Buffer Number: 0

Last Failure: Closed by far end
At: 07/14/23 23:19
```

## 8.2. Verify Avaya Call Management System

From the CMS **MainMenu**, verify the status of the connection to Communication Manager by selecting **Maintenance**  $\rightarrow$  **Connection Status**, as shown below.

```
9/10/23 11:34 Avaya(TM)
CMS
Windows: 0 of 10 ^
 lMainMenuqqqqqqqqqqqqqqqqqqk
 x Agent Administration> x
 x Call Center Administration> x
 \hbox{x System Setup>lqqqqqqqqqqqqqqqqqqqqq}\\
 x Maintenance> x Back Up Data x x RT_Socket> x Restore Data x
 \verb|mqqqqqqqqqqqqx| Report Administration x|
             x Connection Status x
             x ACD Status
             x ACD Status x x Archiving Status x
             x ACD Admin Log Report x
             x Error Log Report x
             x Firewall Status
x License Status
                                  X
              maqqqqqqqqqqqqqqqqj
```

Enter the corresponding **ACD(s)** number, which is provided by Avaya Professional Services. For the compliance testing, the corresponding switch connection is ACD system "1". Tab over to **Find one** and press **Enter**. The switch connection status is displayed. Check the status in the Session and Connection fields, it should be shown as "operational" in **Connection**.

```
Maintenance: Connection Status

X Find one
X List all
Application: data transfer
Session: data transfer
Connection: operational
Date/Time: 9/10/23 11:35 AM
Errors:
```

## 8.3. Verify Aceyus

Aceyus can verify that data is migrating normally from the CMS historical database by running SQL queries on the Aceyus data warehouse and validating that the data matches queries run against the CMS system. Once this initial step has been completed, Aceyus lets the data collection process run for 24 hours. After 24 hours, the error log (CMSLog.txt) should be checked for errors.

If the Aceyus reporting package is also installed Aceyus can run reports similar to Avaya CMS reports, in the Aceyus environment. These reports can be used to compare and validate reporting data.

### 9. Conclusion

These Application Notes describe the configuration steps required for Aceyus to successfully interoperate with Avaya Aura® Communication Manager using the Avaya Call History Interface of Avaya Call Management System. All feature and serviceability test cases were completed successfully.

### 10. References

This section references the product documentation relevant to these Application Notes.

- [1] Administering Avaya Call Management System, Release 20, Issue 1, June 2023
- [2] Avaya Call Management System Call History Interface, Release 20, June 2023
- [3] Avaya Call Management System Custom Reports, Release 20, June 2023
- [4] Using ODBC and JDBC with Avaya Call Management System, Release 20, June 2023

#### ©2023 Avaya Inc. All Rights Reserved.

Avaya and the Avaya Logo are trademarks of Avaya Inc. All trademarks identified by ® and TM are registered trademarks or trademarks, respectively, of Avaya Inc. All other trademarks are the property of their respective owners. The information provided in these Application Notes is subject to change without notice. The configurations, technical data, and recommendations provided in these Application Notes are believed to be accurate and dependable, but are presented without express or implied warranty. Users are responsible for their application of any products specified in these Application Notes.

Please e-mail any questions or comments pertaining to these Application Notes along with the full title name and filename, located in the lower right corner, directly to the Avaya DevConnect Program at <a href="mailto:devconnect@avaya.com">devconnect@avaya.com</a>.